# **Visual Basic - Analysis configuration**

[Using AIP Console](#page-0-0) [Using CAST Management Studio](#page-1-0) • [Introduction to analysis configuration options](#page-1-1) [Auto-configuration validation](#page-2-0) • [Technology / Application level](#page-2-1) [Analysis Unit level](#page-3-0) • [Technology options](#page-3-1) • [Source Settings](#page-3-2) • [Analysis](#page-4-0) [Visual Basic](#page-4-1) [Custom Environment Profiles](#page-4-2) • [Production](#page-4-3) [Dynamic Links Rules](#page-5-0)

**Summary**: this pages describes all analysis configuration options that are available for the Visual Basic technology.

## <span id="page-0-0"></span>Using AIP Console

G)

AIP Console exposes the Technology configuration options once a version has been **[accepted/imported](https://doc.castsoftware.com/display/DASHBOARDS/Advanced+onboarding+-+validate+and+accept+the+version)**, or an **[analysis has been run](https://doc.castsoftware.com/display/DASHBOARDS/Advanced+onboarding+-+run+and+validate+the+initial+analysis)**. Click **Visual Basic Technology** to display the available options:

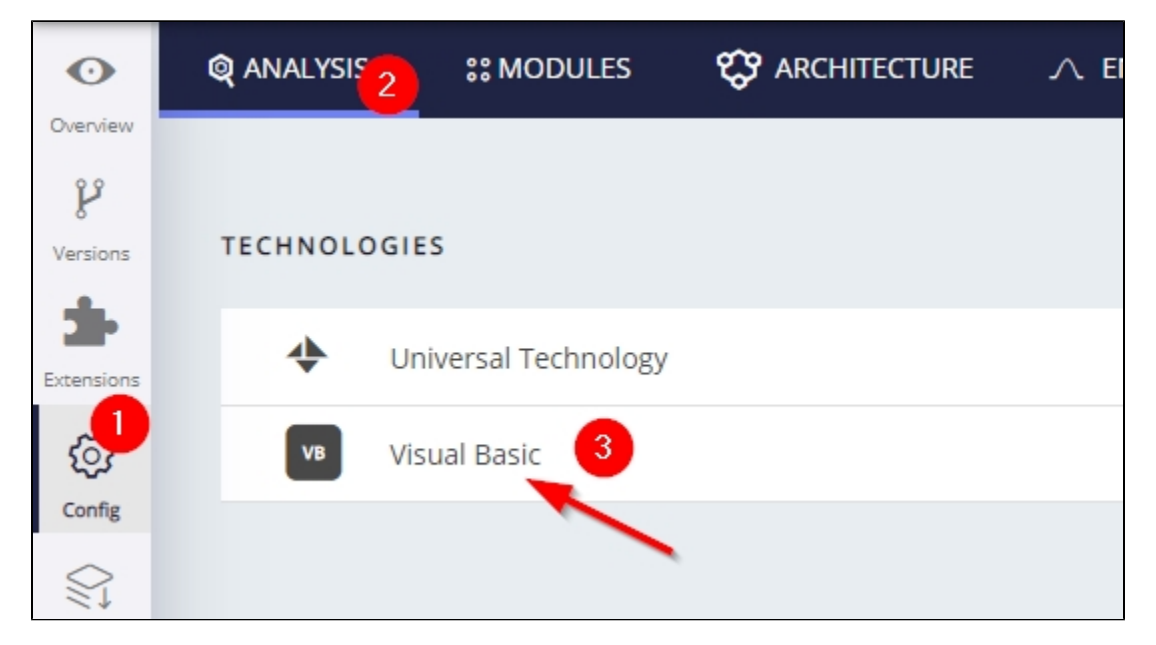

Technology settings are organized as follows:

- Settings **specific to the technology** for the **entire Application**
- List of **Analysis Units** (a set of source code files to analyze) created for the Application
	- Settings **specific to each Analysis Unit** (typically the settings are the same as at Application level) that allow you to make fine-grained configuration changes.

Settings are initially set according the information discovered during the **[source code discovery process](https://doc.castsoftware.com/display/TECHNOS/Visual+Basic+-+Prepare+and+deliver+the+source+code)** when creating a version. You should check that these auto-determined settings are as required and that **at least one Analysis Unit** exists for the specific technology.

Click to enlarge

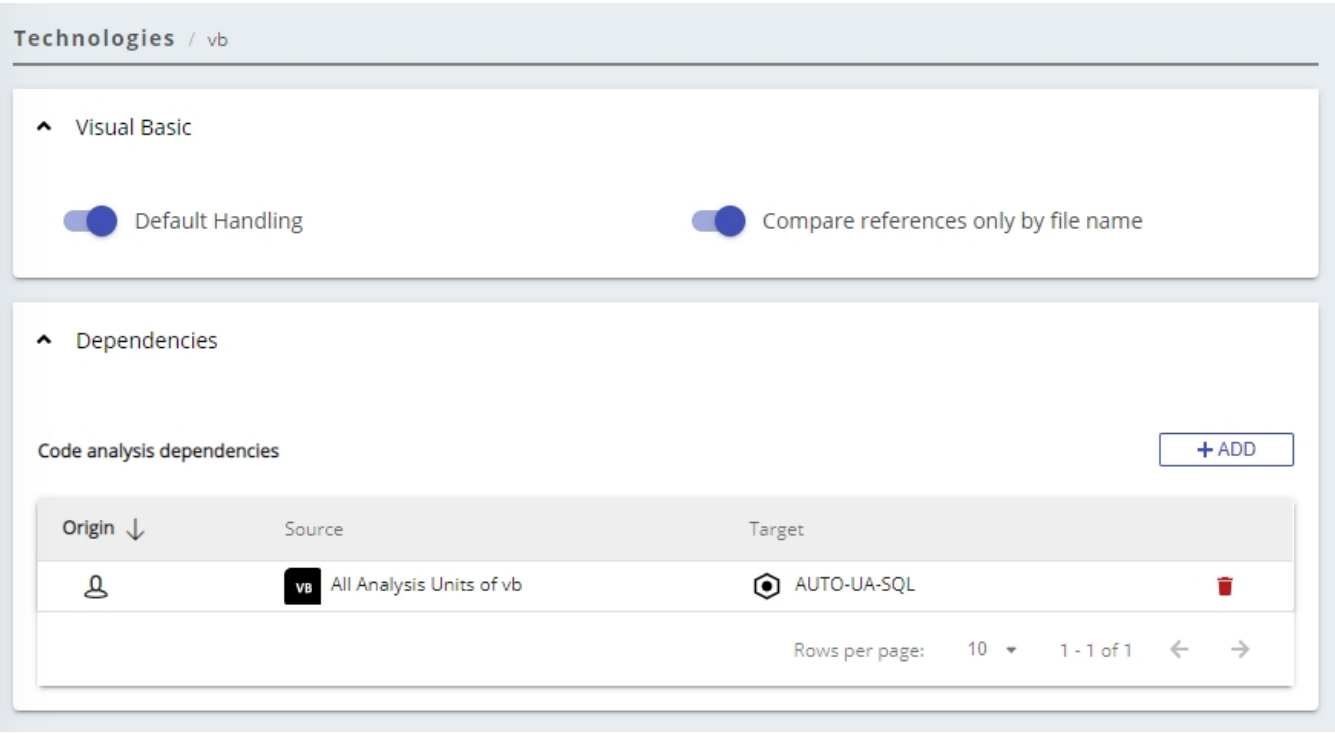

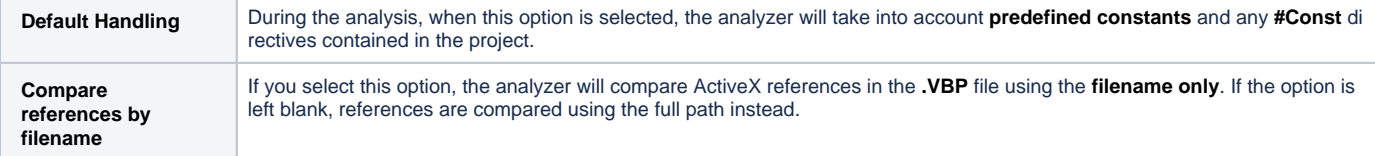

## <span id="page-1-1"></span><span id="page-1-0"></span>Using CAST Management Studio

## Introduction to analysis configuration options

The CAST Management Studio has three levels at which analysis configuration options can be set:

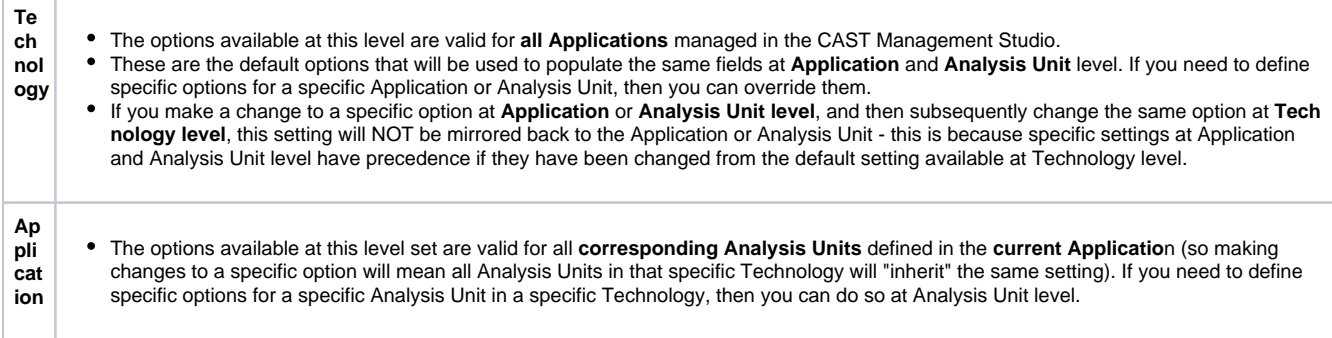

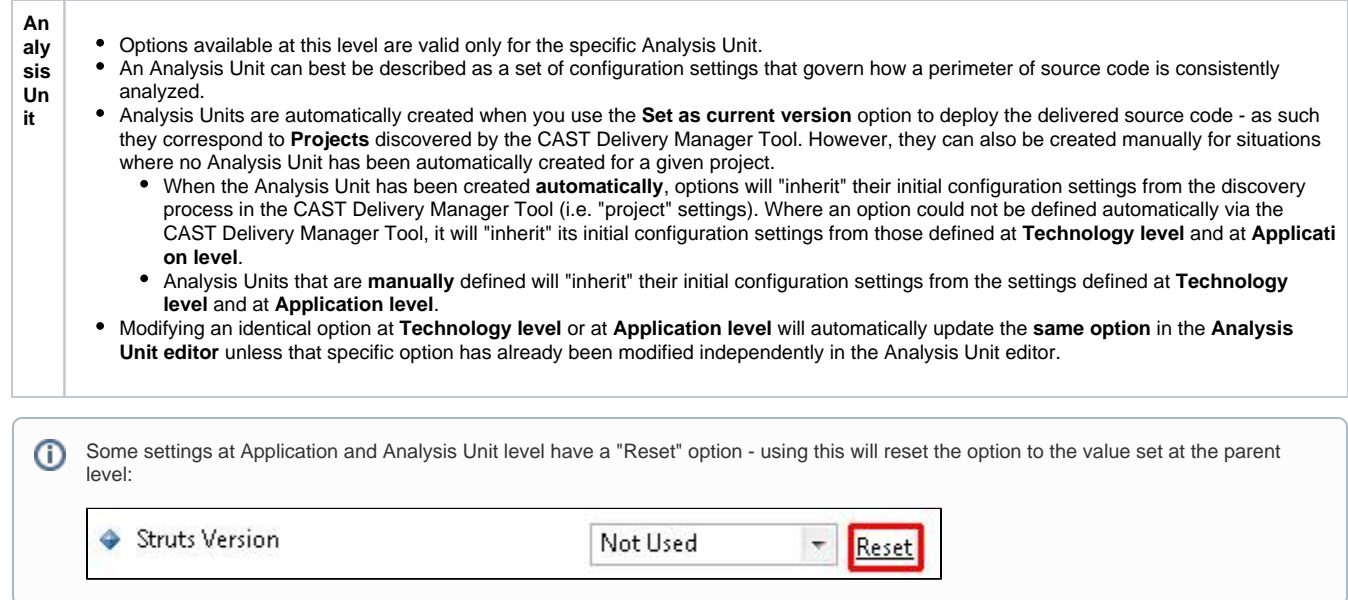

## <span id="page-2-0"></span>Auto-configuration validation

## <span id="page-2-1"></span>**Technology / Application level**

Using the **Technology level** or **Application level** options, validate the **settings** for Visual Basic packages. Make any update as required. These settings apply to the Technology or Application as a whole (i.e. **all Analysis Units**):

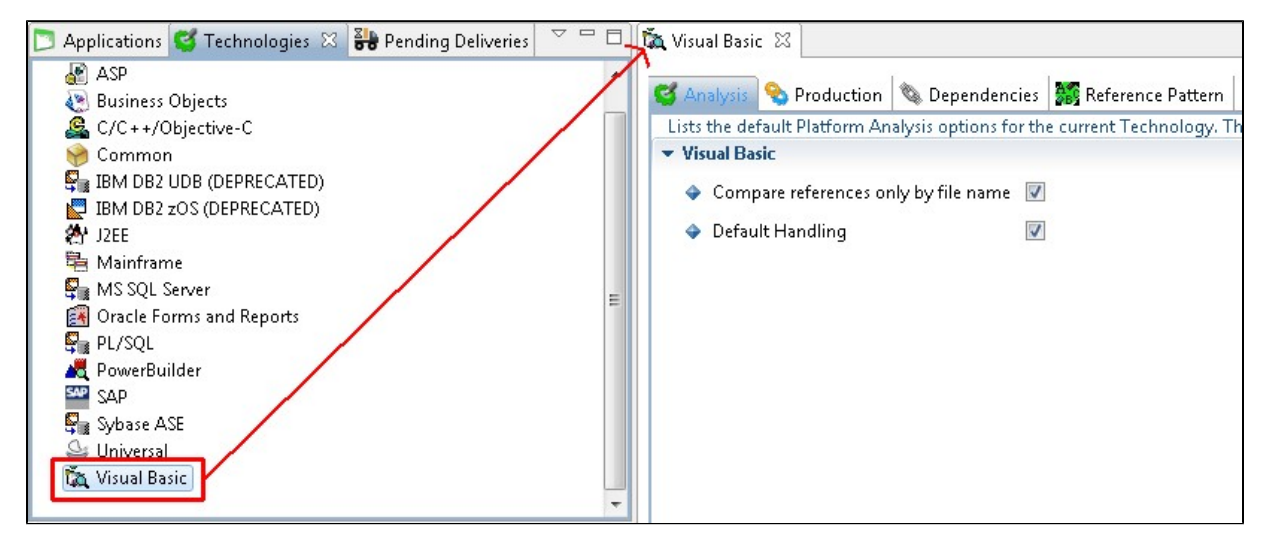

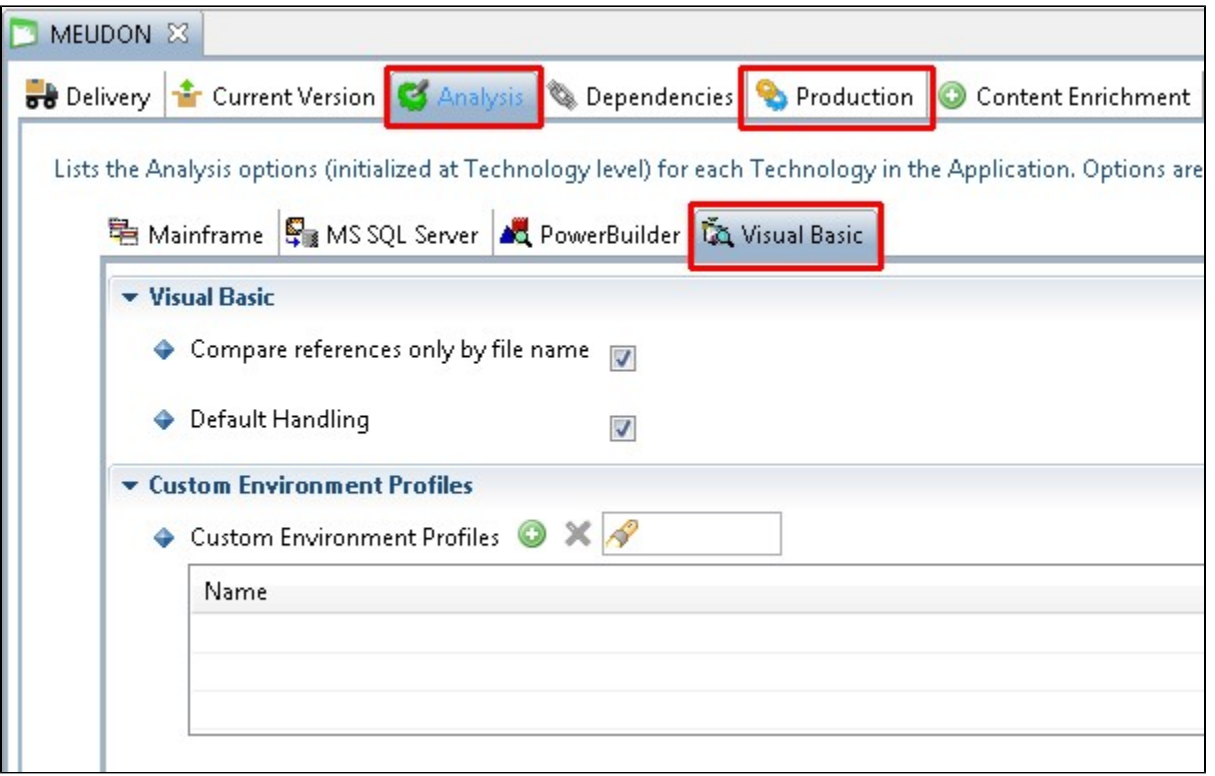

### <span id="page-3-0"></span>**Analysis Unit level**

To inspect the **auto-generated analysis** configuration, you should review the settings in each Analysis Unit - they can be accessed through the **Applic ation editor**:

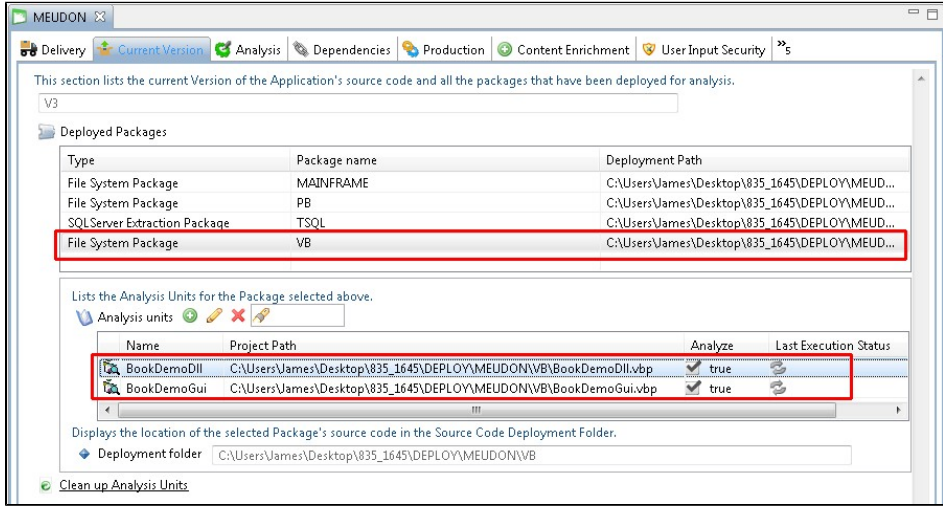

## <span id="page-3-1"></span>Technology options

The available options for configuring an analysis are described below. Note that some options are not available at specific levels (Technology /Application/Analysis Unit):

## <span id="page-3-2"></span>**Source Settings**

This tab shows the location of each type of source code in the PowerBuilder Analysis Unit - this is determined automatically by the CAST Delivery Manager Tool. You should, however, review the configuration and make any changes you need:

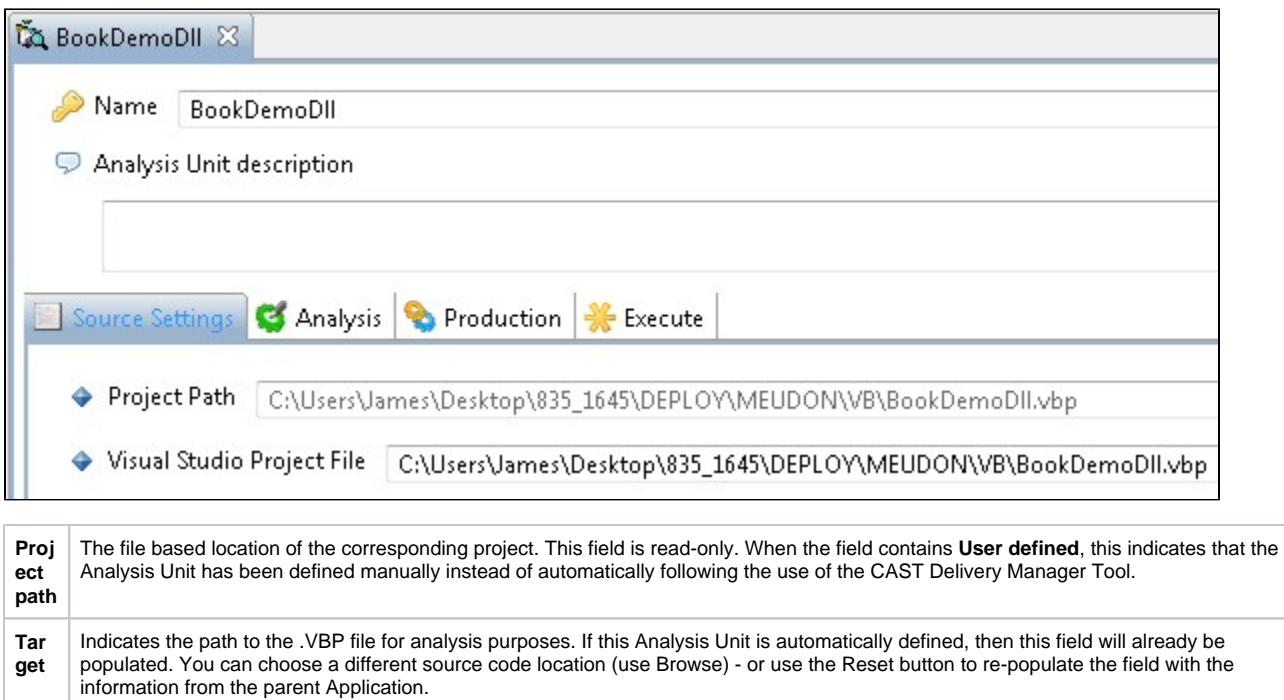

## <span id="page-4-0"></span>**Analysis**

The settings in this tab govern how the source code is handled by the analyzer:

Click to enlarge

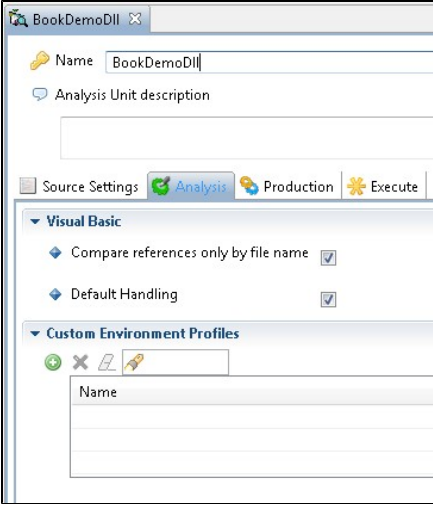

#### <span id="page-4-1"></span>**Visual Basic**

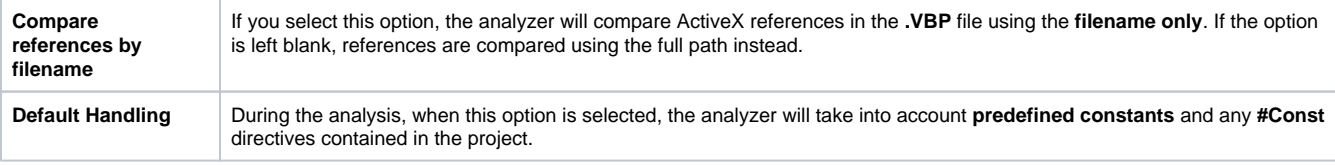

## <span id="page-4-2"></span>**Custom Environment Profiles**

Only visible at Application and Analysis Unit level. See [Visual Basic - Environment Profiles](https://doc.castsoftware.com/display/TECHNOS/Visual+Basic+-+Environment+Profiles) for more information about this option.

## <span id="page-4-3"></span>**Production**

#### Click to enlarge

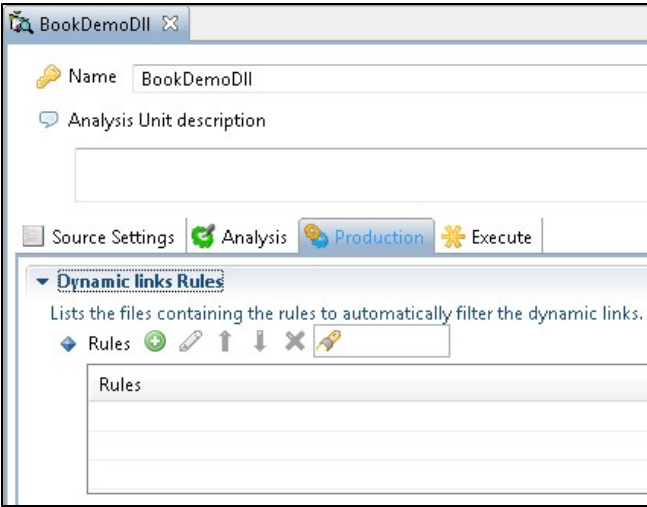

The **Production tab** is only visible at **Technology** and **Application** level.

### <span id="page-5-0"></span>**Dynamic Links Rules**

See the CAST Management Studio help for more information about this global option.